## Adobe® Dreamweaver CS3 **Quick Reference Card**

#### **Dreamweaver CS3 Workspace Manual Constrainer CS3 Workspace Area Manual Constrainer CS3 Workspace**

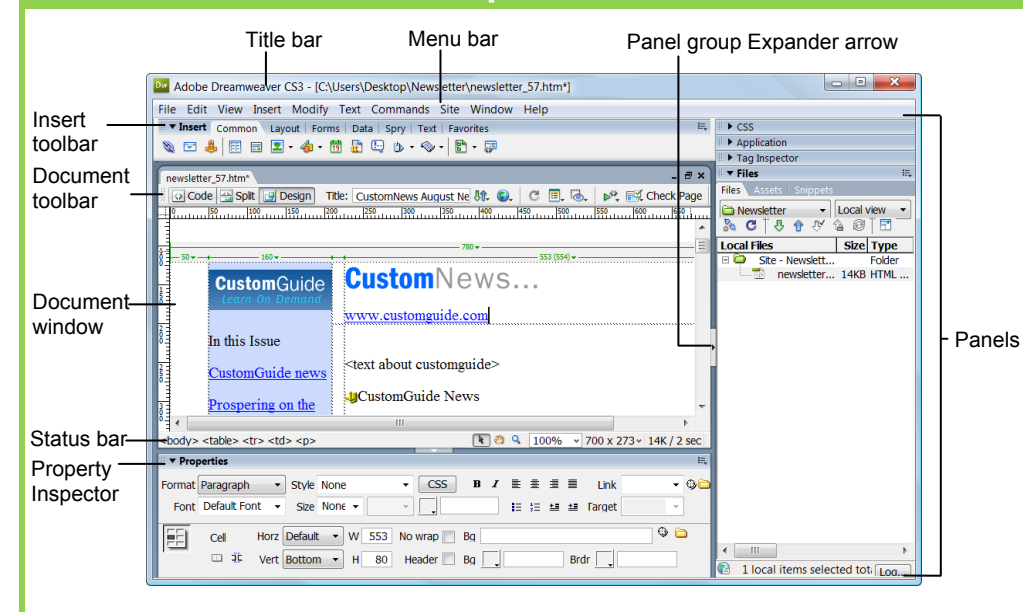

### **Document Toolbar**

**Code View:** View or edit the page in HTML.

**Split View:** View the page in HTML code and Design view (WYSIWYG) at the same time.

**Design View:** View or edit the page in the WYSIWYG (What You See Is What You Get) editor.

Title: Custom Title: Type the Web page title you want to appear in the title bar of the browser.

*<b>Ut.* File Management: Access already-published files or upload files directly from the document window.

**C.** Preview: Choose from a list of browsers installed on the computer to preview the page.

#### **Insert Toolbar**

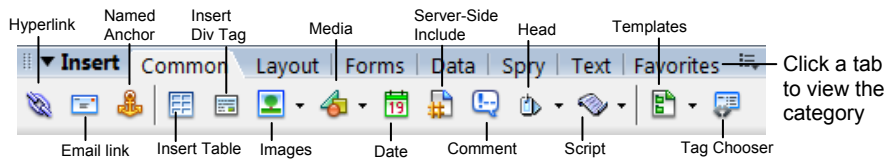

**Common:** includes objects commonly inserted in a Web page (ex. tables, images)

**Layout:** insert layout tables and frames on the page

**Forms:** insert elements often found in a Web form (ex. text fields, option buttons, check boxes) **Data:** insert Spry data objects and other dynamic items like update forms.

**Refresh:** Click to update changes made to the page after working on the HTML code.

**View options:** In Design view, apply a grid or ruler to the page. In Code view, change how the HTML code is displayed.

**Visual Aids:** Choose from different aids to help you design your pages.

**Validate markup:** Validate current document or tag.

**Check Browser Compatibility:** Check the compatibility of your document with different Web browsers.

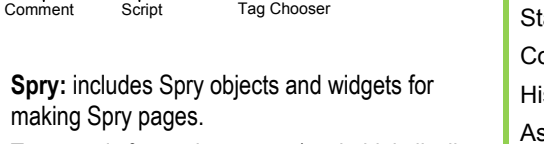

**Text:** apply formatting to text (ex. bold, italic, list item)

**Favorites:** allows you to group the buttons you use most often.

# **Custom Guid**

Learn  $D$  e  $m$ 

**Download More FREE Quick References!**

**Visit:** qr.customguide.com

#### **General**

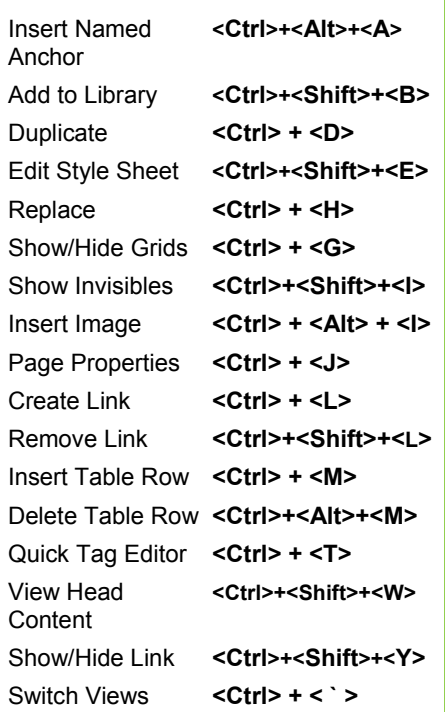

#### **Function Key Shortcuts**

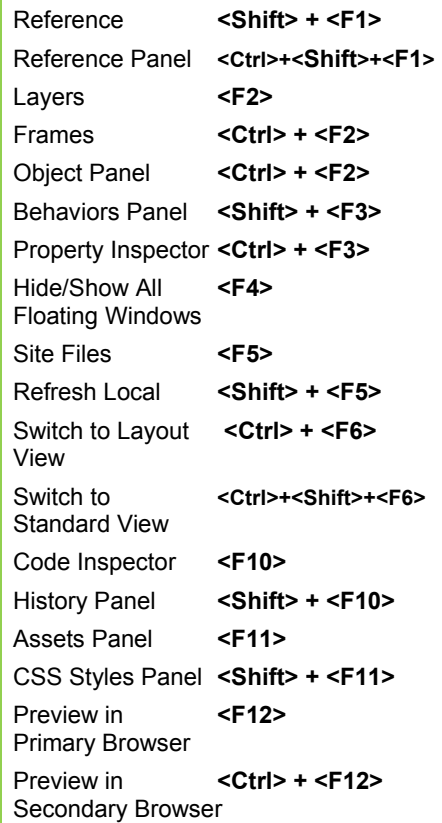

**Customizable Computer Training Custom**Cuide

### **Property Inspector Image Properties**

#### **General Commands**

- Select an item to view its properties.
- **To Get Help:** Click the **Help** button for more information on options.
- **Format Text in HTML Code:** Click the **Quick Tag Editor** button to apply an HTML tag to selected text or object.
- **To Expand/Contract the Property Inspector:** Click the **Expander arrow** in the lower right corner to view or hide all the options in the Property Inspector.

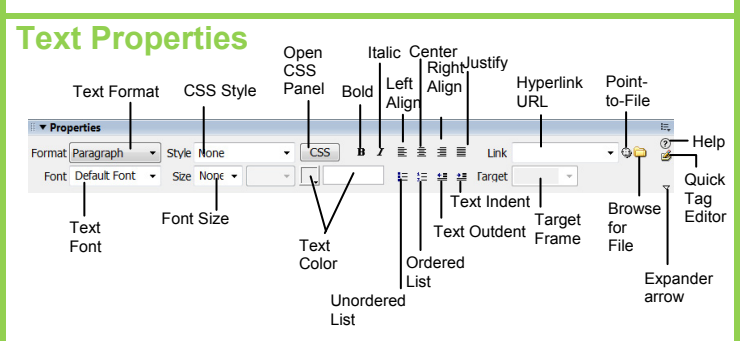

- **To Format Text:** Select the text and apply formatting from the Property Inspector.
- **To Create a Hyperlink:** Select the text and type the URL in the Link textbox; or drag the **Point-to-File** icon to the file in the Site panel; or click the **Folder** icon to browse for a file in the Web site.
- **Specify Link Target Frame:** Specify in which frame the hyperlink should appear.

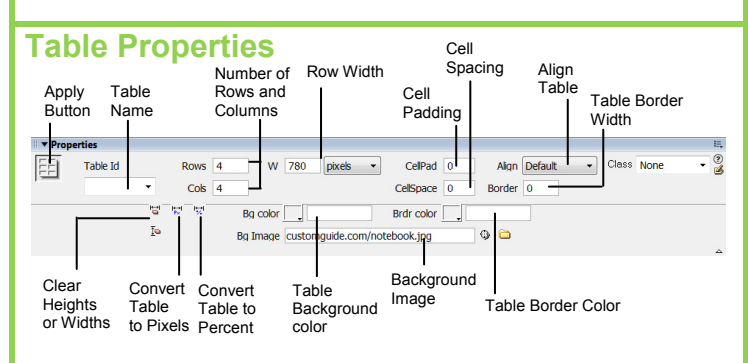

- **To View Table Properties:** Click a table border.
- **To Add or Delete Rows or Columns:** Type the number of rows or columns you want to add or delete in the Rows and Cols text boxes.
- **To Change Table Width:** Type a number in the W text box.
- **To Display the Table in Pixels or Percent:** Click the **pixels** or **percent** button arrow and select the display option.
- **To Add Cell Padding or Cell Spacing:** Enter the amount in the CellPad or CellSpace text boxes.
- **To Add a Background Color:** Click the **Bg Color** list arrow and select a color from the palette.
- **To Add a Border Color:** Click the **Brdr Color** list arrow and select a color from the palette.
- **To Add a Background Image:** Type the location in the Bg text box, or drag the **Point-to-File** icon to the file in the Site panel; or click the **Folder**  icon to browse for a file.
- **To Add a Table Border:** Enter the width in the Border text box.

#### Location of the image Image Image editing Allotted space name Alternate text Image hyperlink tools for the image  $\mathcal{Q}$ W 160 Src letter/i  $\ddot{\circ}$ Alt cust quide log Class None ò  $H$  52 TI. Link w.customquide.com  $\circ$   $\circ$ Edit  $\sqrt{2}$ **NEOA**  $\mathbb{E}\left[\begin{smallmatrix}\mathbb{H} & \mathbb{H} & \mathbb{H} & \mathbb{H} \\ \mathbb{H} & \mathbb{H} & \mathbb{H} & \mathbb{H} \\ \mathbb{H} & \mathbb{H} & \mathbb{H} & \mathbb{H} \end{smallmatrix}\right]$ Map V Space  $10 -$ Target \_blank Border 0 甲  $^{\circ}$ H Space w Sro Align  $\boxed{D}$ Pointe Align text Align Polygon Allotted Low Image Oval  $H$ yperlink  $H$ <sub>Rorder</sub> with image Image with image space resolution **Border** .<br>Ingula target surrounding preview of **Width** the main window the image **Hotspot** image Tools

- **To Add a Hyperlink to an Image:** Select the text and type the URL in the Link textbox; or drag the **Point-to-File** icon to the file in the Site panel; or click the **Folder** icon to browse for a file in the Web site.
- **To Create an Image Map:** Select the **Rectangular**, **Oval**, or **Polygon** command, draw a shape and set the link location.
- **To Edit an Image:** Use the image editing buttons.
- **To Align an Image:** Click the **Align** button arrow and align the image relative to text nearby; or click the **Left, Center** or **Right Align** button in the Inspector.
- **To Insert an Image:** Press **<Ctrl>** + **<Alt>** + **<I>**, or select **Insert** → **Image** from the menu.

#### **Panels**

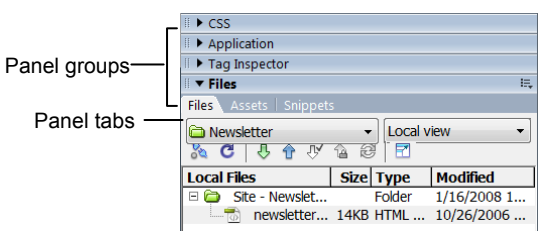

- **To View or Hide a Panel:** Select **Window** from the menu bar and select the panel you want to view or hide. Or, click the panel group and select the panel tab you want to view.
- **To View or Hide Panel Groups:** Click the **Panel group Expander arrow** between the document window and the panel groups.
- There are four panel groups available in Dreamweaver:

#### **CSS**

**CSS Styles:** Apply CSS styles to the current selection

**AP Elements:** Manage the AP (absolutely positioned) elements in your document

#### **Application**

**Databases:** Create and inspect database connections, insert database code

**Bindings:** Locate and insert dynamic content

**Server Behaviors:** Create, insert and edit server behaviors into the page **Components:** Create, inspect, and insert components or component code

#### **Tag Inspector**

**Attributes:** Edit or add attributes and their values

**Behaviors**: Attach or modify behaviors to page elements such as tags

#### **Files**

**File:** Track local and remote files, and upload files on the Web **Assets:** View and insert site assets such as images, HTML colors, links, Flash movies, scripts, templates, and library items **Snippets:** Create, delete, edit, or insert code snippets in the document

#### **Customizable Computer Training Custom Guide**